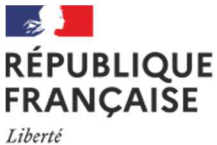

Égalité Fraternité

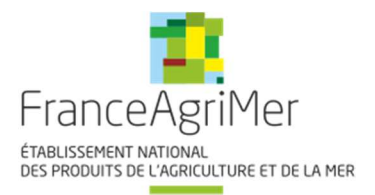

# DISPOSITIF

# SOLDE ACCOUVEURS H5N1 2021-2022

# Sélection-accouvage et éleveurs de cheptel reproducteur

# Guide à destination des utilisateurs de la Plateforme d'Acquisition de Données (PAD)

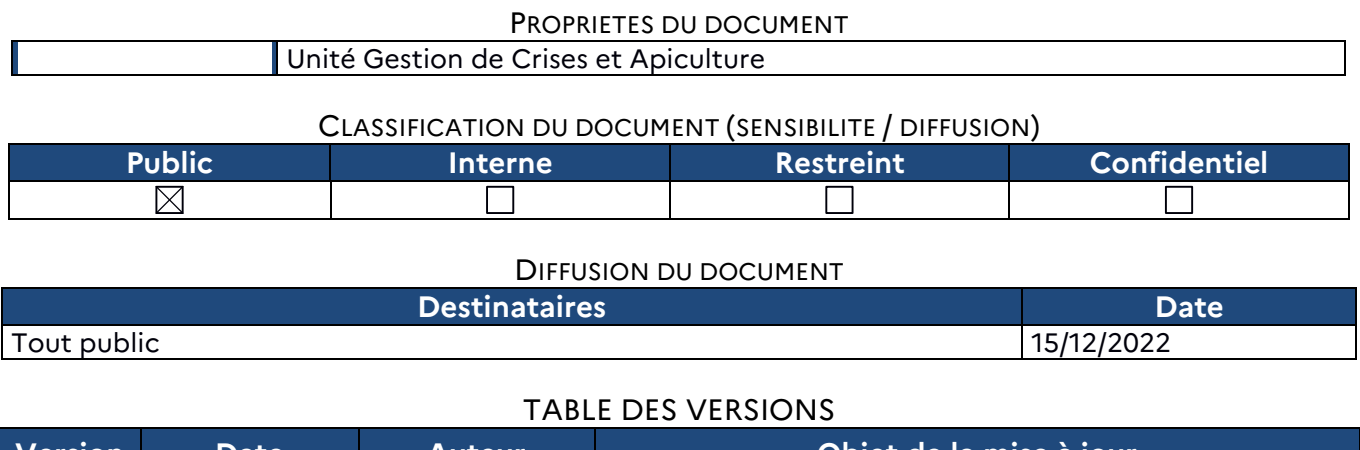

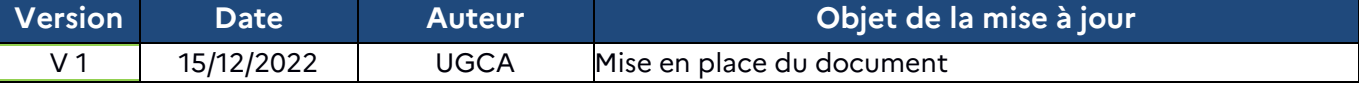

# **Décision INTV GECRI 2022-83**

# **Pour toutes questions, merci de lire attentivement la procédure et la foire aux questions (FAQ) en fin de document avant de contacter FranceAgriMer**

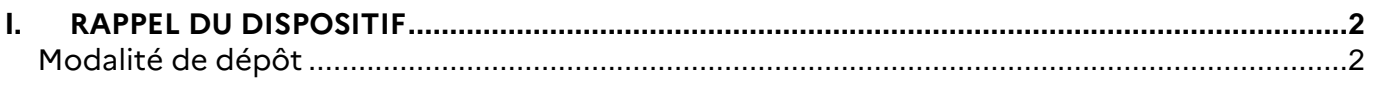

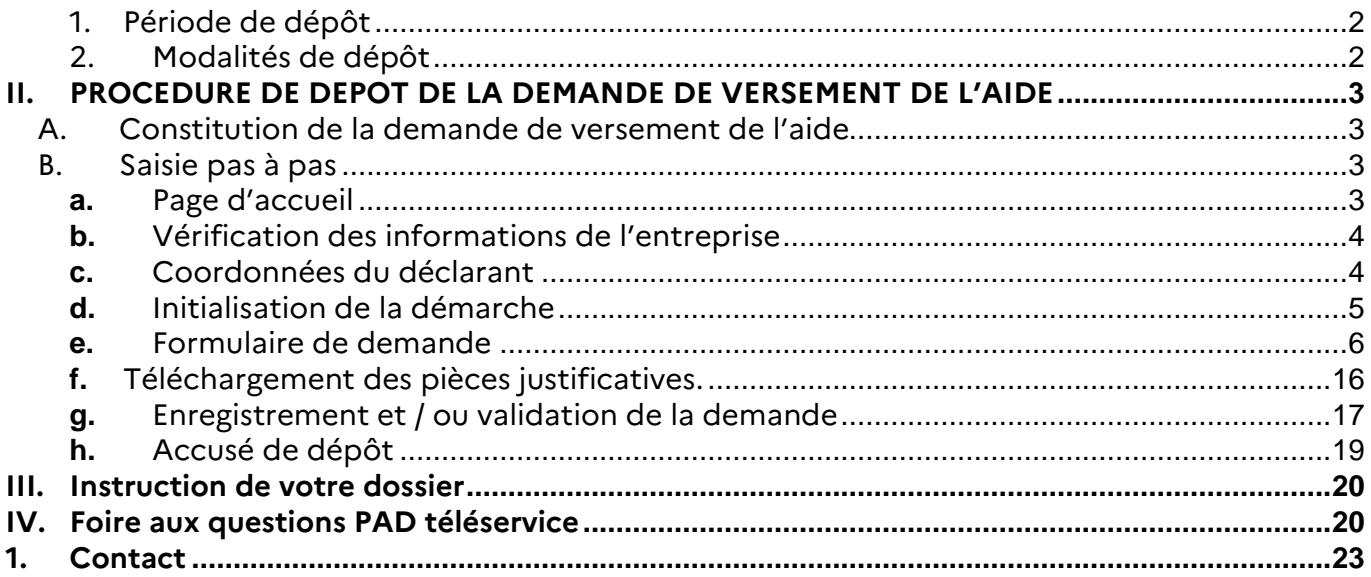

# **I. RAPPEL DU DISPOSITIF**

En ce qui concerne les conditions d'éligibilité et de la détermination du montant de l'aide, il convient de se référer à la décision FranceAgriMer INTV-GECRI-2022-83 du 19/12/2022

# **Modalité de dépôt**

# **1. Période de dépôt**

# **Du 21 décembre 2022 jusqu'au 13 janvier 2023 à 14h**

Aucune dérogation ne sera accordée.

Les dossiers doivent être validés par le demandeur sur PAD pour être recevables, c'est-à-dire être passés au statut « déposé » et avoir fait l'objet d'un accusé de dépôt envoyé par courriel. Les dossiers initialisés mais non déposés aux dates susmentionnées ne sont pas recevables et ne sont pas instruits.

# **2. Modalités de dépôt**

La demande d'aide est dématérialisée et déposée exclusivement sur la Plateforme d'Acquisition de Données (PAD) de FranceAgriMer.

L'accès au formulaire ne pourra se faire qu'à l'aide d'un numéro SIRET valide.

Les informations (procédure de dépôt, lien, dates...) sont mises à disposition en ligne sur le site internet de FranceAgriMer : https://www.franceagrimer.fr/Accompagner/Dispositifs-par-filiere/Aides-de-crise/INFLUENZA-AVIAIRE

## **Il ne peut être pris en compte qu'une seule demande par SIREN**

Dans le cas où le demandeur constate avant la date limite de dépôt définie au point 2.2. de la présente décision, une erreur dans la demande d'aide déposée, il est invité à contacter FranceAgriMer à l'adresse suivante : *influenza@franceagrimer.fr* afin que son dossier lui soit remis à disposition.

Un accusé de dépôt de la demande d'aide est envoyé en retour par mail à chaque demandeur, après validation du dossier par le demandeur, lorsque le dossier passe au statut « déposé ».

**Les pièces obligatoires doivent impérativement être déposées sur la Plateforme d'Acquisition des Données (PAD) pour que le dossier puisse être recevable.** 

# **II. PROCEDURE DE DEPOT DE LA DEMANDE DE VERSEMENT DE L'AIDE**

# **A. Constitution de la demande de versement de l'aide**

La demande du bénéficiaire est constituée du formulaire en ligne complété comprenant les données déclaratives et les engagements du demandeur et devra être accompagnée des pièces listées au point 2.2.3 de la décision INTV-GECRI-2022-83.

**Attention, seuls les dossiers complets peuvent être validés et seuls les dossiers validés sont admissibles.** 

# **B. Saisie pas à pas**

**INFORMATION** : tous les champs marqués d'une étoile rouge \* sont des champs obligatoires à la saisie. Vous ne pourrez pas passer aux étapes suivantes sans compléter ces champs.

## **a. Page d'accueil**

Une fois que vous avez cliqué sur le lien ci-dessous, une page s'ouvre sur votre navigateur. Cliquez sur ACCEDER A LA DEMARCHE

### **CLIQUEZ ICI : https://pad.franceagrimer.fr/pad-presentation/vues/publique/retraitdispositif.xhtml?codeDispositif=IA\_ACCOUV\_H5N1\_22\_SO**

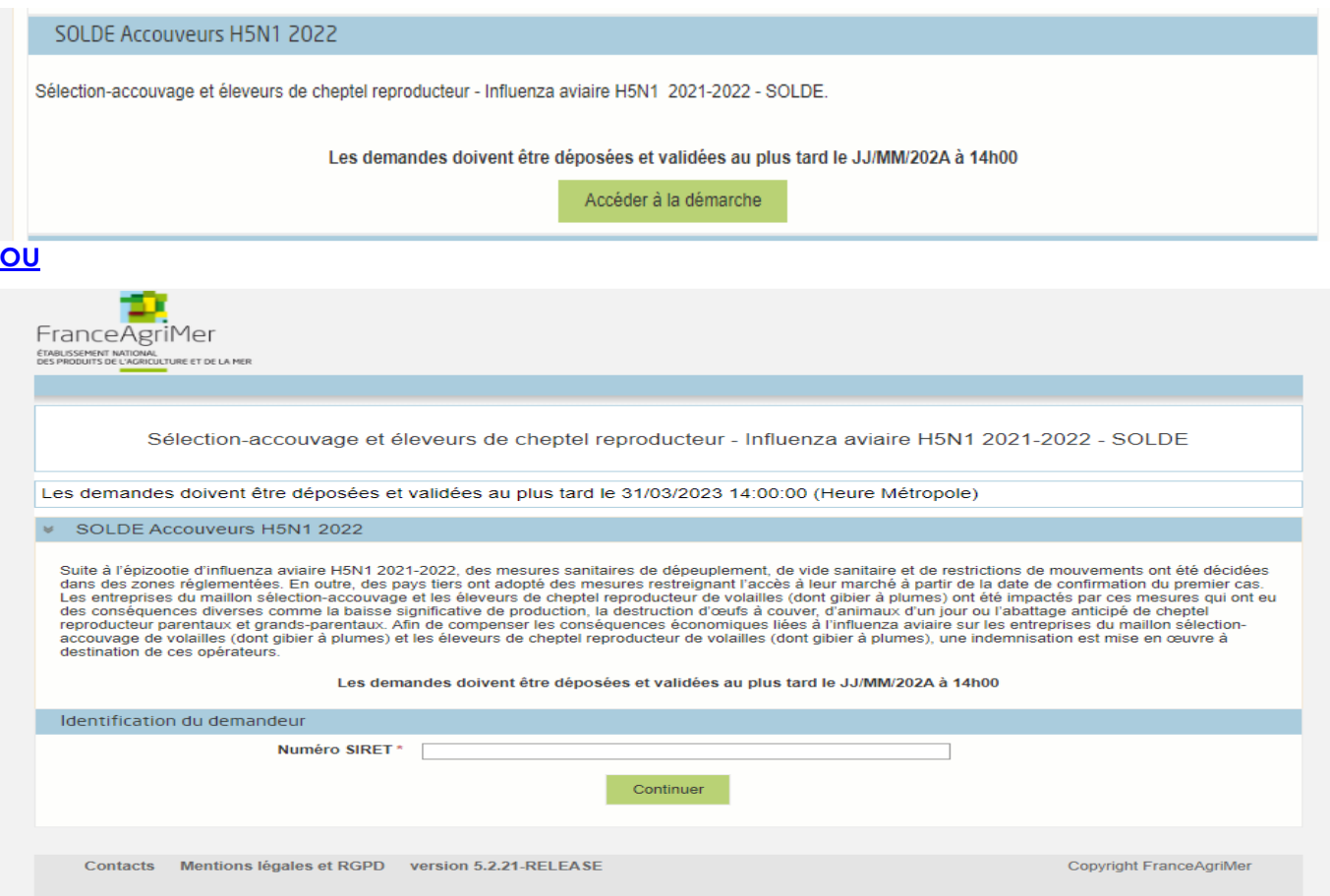

Saisissez votre SIRET dans le champ « Numéro SIRET » de la zone identification .Le SIRET comporte 14 chiffres.

## Cliquez sur CONTINUER

Si vous ne voyez pas le bouton, diminuer le zoom de l'affichage ou utiliser l'ascenseur sur le côté.

# **b. Vérification des informations de l'entreprise**

Les coordonnées associées à ce SIRET apparaissent alors à l'écran. Elles sont issues du fichier INSEE

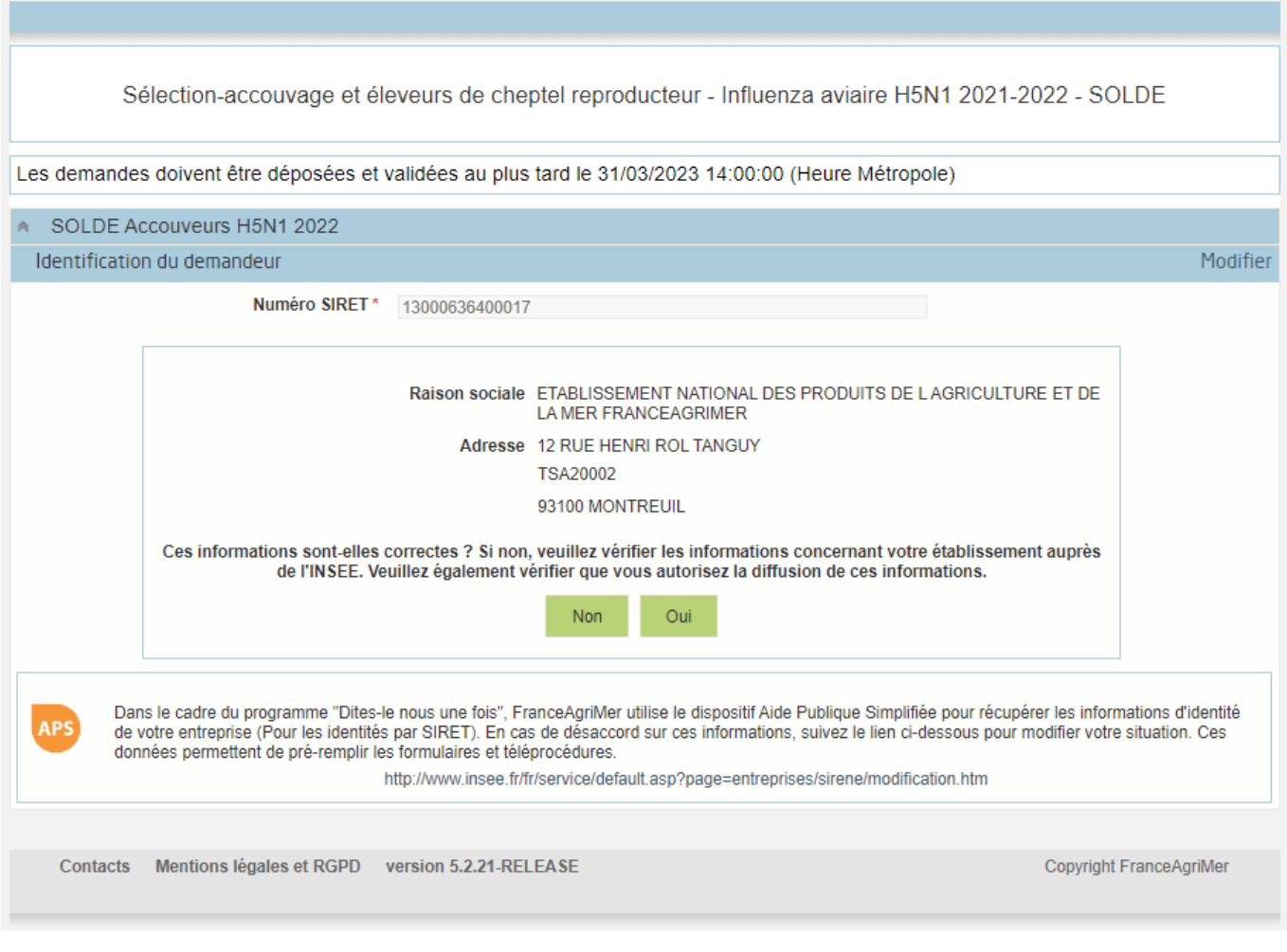

# Vérifiez votre raison sociale et votre adresse.

- Si les informations ne sont pas correctes cliquez sur NON et corrigez éventuellement la saisie du SIRET.

- Si les informations sont correctes cliquez sur OUI

# **c. Coordonnées du déclarant**

Dans la zone « Coordonnées du déclarant », renseignez :

- o Le nom du DECLARANT (qui n'est pas nécessairement celui du demandeur)
- o Le prénom du DECLARANT (qui n'est pas nécessairement celui du demandeur)
- o Une adresse électronique valide, deux fois (celle du déclarant pour qu'il puisse avoir accès à la demande)
- o éventuellement les coordonnées téléphoniques
- o saisissez le Captcha, c'est-à-dire les lettres et chiffres qui apparaissent dans la case grise (cliquez sur changer l'image si vous n'arrivez pas à déchiffrer les caractères)

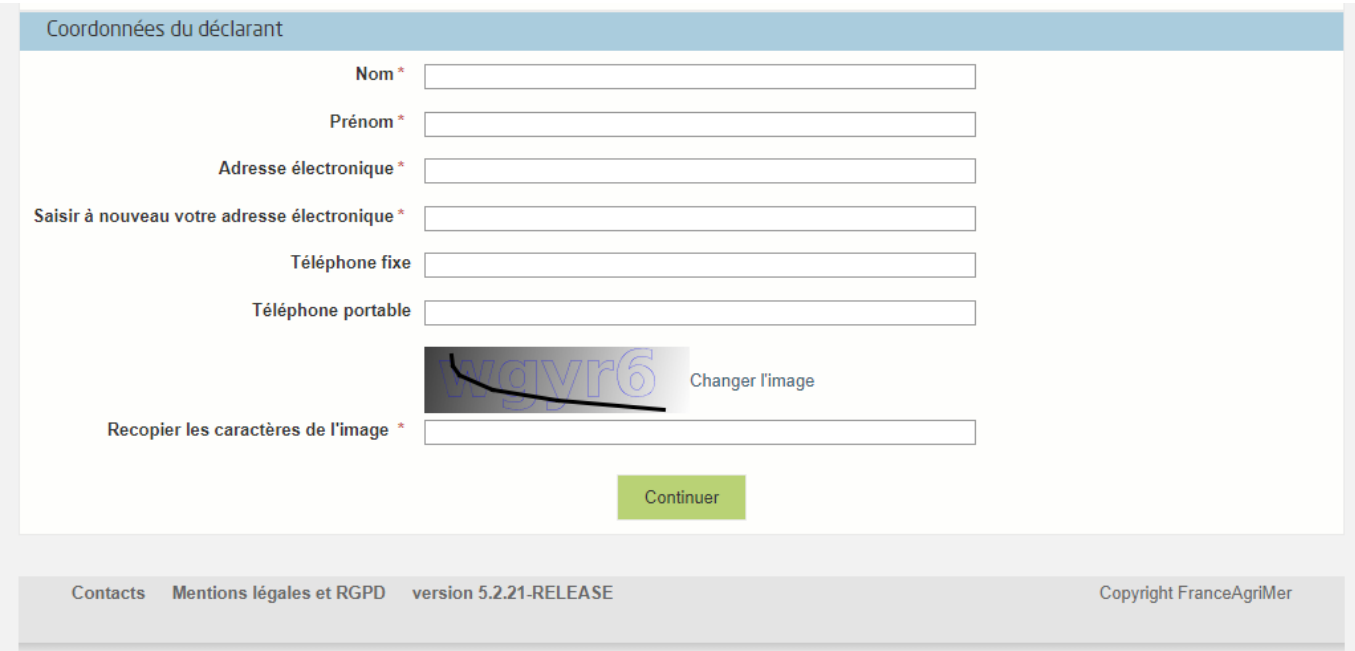

# Cliquez sur CONTINUER

 $\sqrt{N}$  L'adresse électronique est celle sur laquelle les différentes notifications seront envoyées (notification de dépôt par exemple). Il est important qu'elle soit accessible par la personne qui gère le dossier.

# **d. Initialisation de la démarche**

# L'écran suivant apparaît :

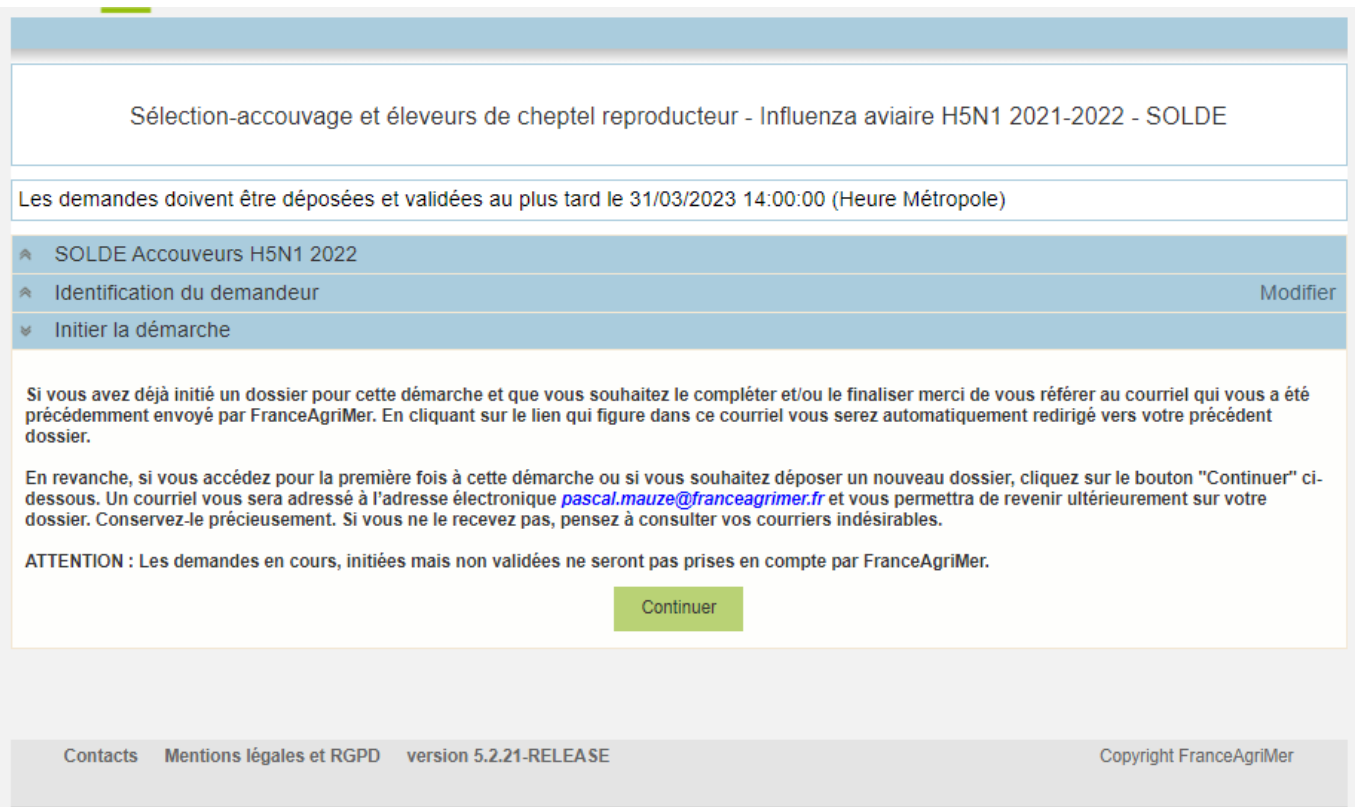

Lisez attentivement le texte de l'encart « initier la démarche » et cliquez sur CONTINUER si vous souhaitez poursuivre la démarche.

# **Ce même écran vous permet également de télécharger la décision FranceAgriMer.**

 Un courriel vous sera transmis avec votre numéro de dossier et le lien permettant de revenir à tout moment consulter votre dossier.

Ce courriel doit impérativement être conservé. **Il ne constitue pas une preuve de dépô**t, la démarche doit impérativement aller jusqu'à la **validation** (après complétude de votre demande) pour être prise en compte par FranceAgriMer.

# Voici le modèle de courriel reçu :

jeu. 15/12/2022 17:25 FranceAgriMer <no-spam@franceagrimer.fr> Demande d'aide SOLDE Accouveurs H5N1 2022 - Initialisation Dossier 41682  $\lambda$  influenza CECI N'EST PAS UNE PREUVE DE DEPOT - VOTRE DOSSIER DOIT ENCORE ETRE VALIDE Conservez ce courriel qui comporte le lien d'accès unique vers votre dossier. Bonjour influenza aviaire FAM, Vous avez initié une demande d'aide dans le cadre du dispositif SOLDE Accouveurs H5N1 2022 pour le compte de l'entreprise «ETABLISSEMENT NATIONAL DES PRODUITS DE LAGRICULTURE ET DE LA MER FRANCEAGRIMER» Siret n° «13000636400017» Votre dossier porte le numéro n° 41682. ATTENTION, ce courriel ne constitue pas une preuve dépôt. Pour être recevables et instruites par FranceAgriMer, les demandes doivent être vali saprès avoir complété tous les champs du formulaire requis et téléversé toutes les pièces requises. Les demandes doivent être déposées et validées au plus tard le JJ/MM/202A à 14h00 Après validation votre demande sera au statut "déposé" et ne pourra plus être modifiée et vous recevrez un accusé de réception. Lien d'accès personnel vers votre dossier (A conserver) : http://pad-rec.franceagrimer.fr/pad-presentation/vues/publique/dossier.xhtml?codeIdentification=773f4392b6294159838026afc5d459b7 Adresse de contact : influenza@franceagrimer.fr L'équipe gestion de crise de FranceAgriMer

Si vous ne voulez pas poursuivre la démarche vous pouvez fermer l'onglet de votre navigateur et reprendre la démarche à tout moment via le lien indiqué dans le courriel.

# **e. Formulaire de demande**

Après avoir cliqué : - sur CONTINUER (écran précédent), **Ou**  - sur le lien présent dans le mail et ensuite cliquer sur « accéder au formulaire :

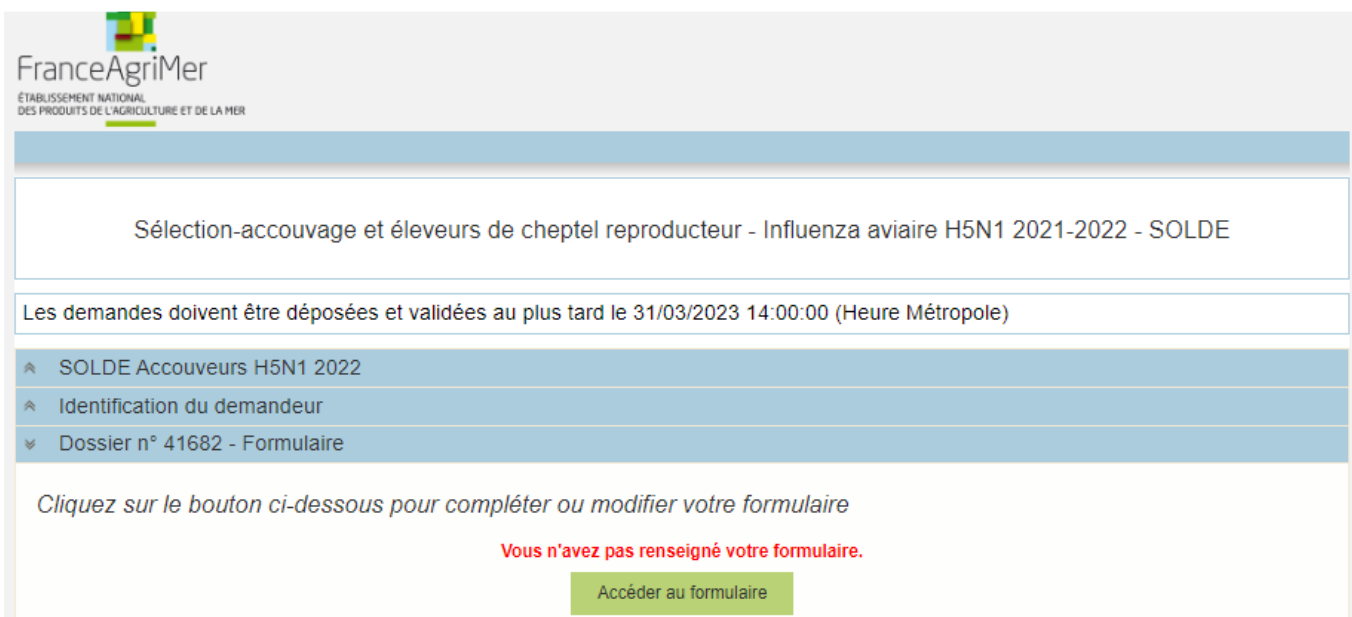

# Alors, le formulaire demande s'affiche :

# FORMULAIRE DE DEMANDE :

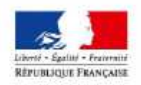

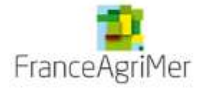

## **DEMANDE D'AIDE**

SOLDE ACCOUVEURS H5N1 2021-2022<br>(entreprises du maillon sélection et/ou accouvage de volailles et des éleveurs de cheptel reproducteur)

Les champs marqués d'une étoile rouge \* sont obligatoires.

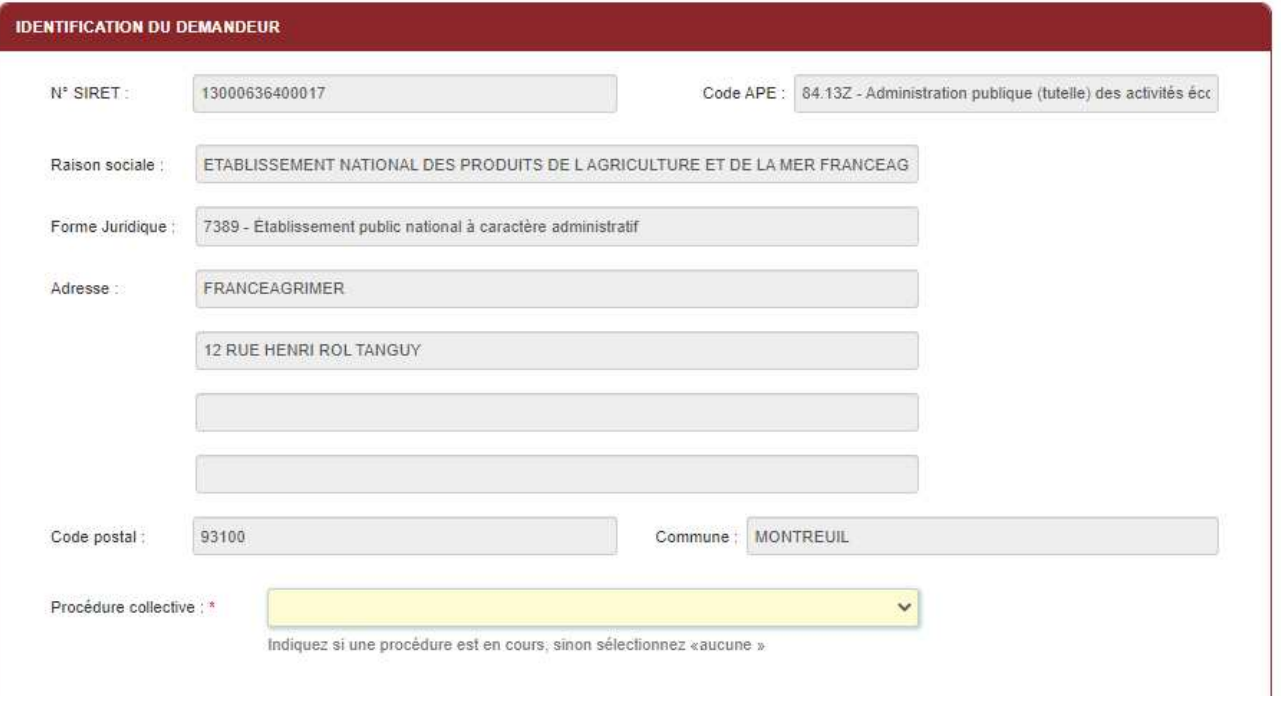

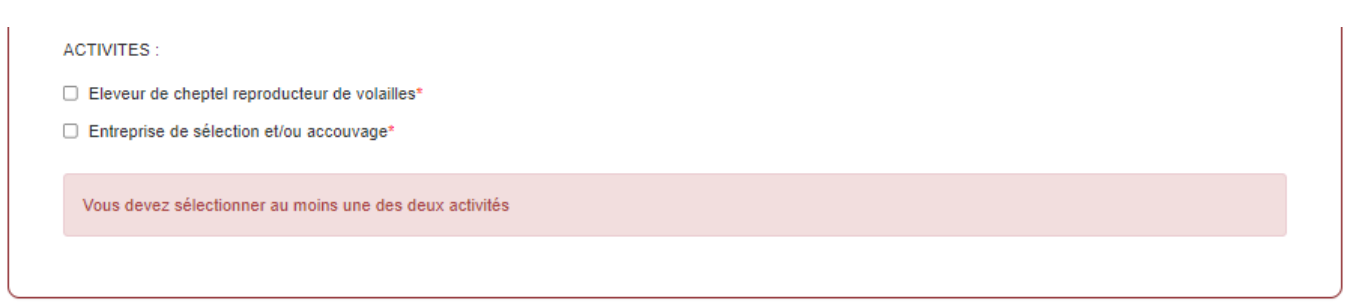

## **Identification du demandeur**

Les données sont déjà renseignées vous ne pouvez pas les modifier.

- ◆ Il convient d'indiquer en bas du cadre :
	- si une procédure est en cours : redressement/sauvegarde/liquidation amiable/liquidation judiciaire. Le cas échéant, sélectionnez « aucune ».
- ◆ Il faut également préciser les activités (au moins une des cases doit être cochée).
	- $\circ$  « éleveur de cheptel reproducteur de volailles »,
	- o « entreprise de sélection et/ou accouvage ».

## **Personne à contacter si différente du déclarant :**

Si vous cochez la case, vous pouvez saisir les coordonnées d'une personne différente du déposant.

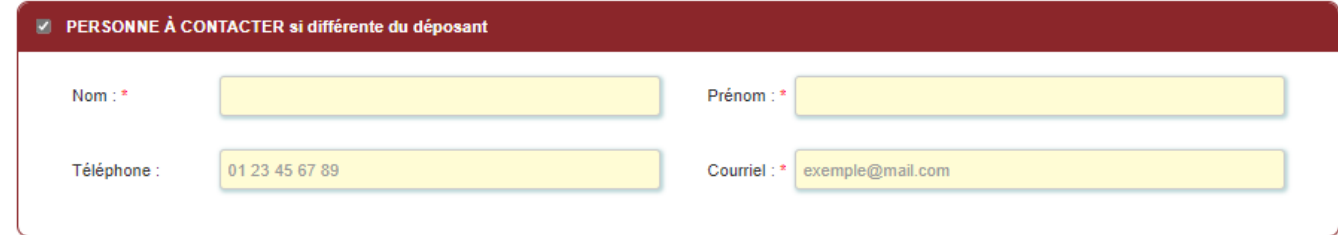

#### **Avance :**

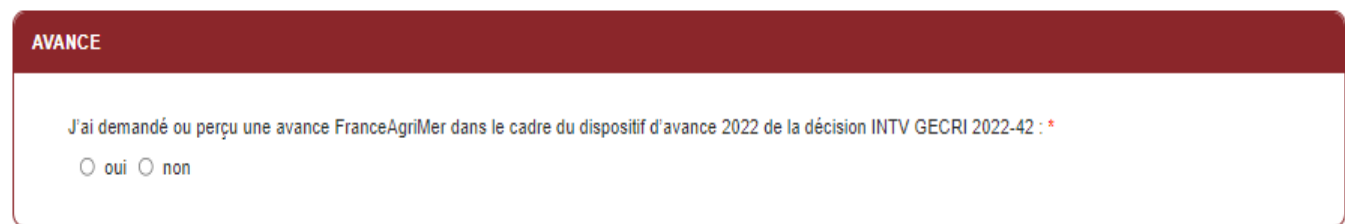

Dans le cadre intitulé « Avance » vous devez indiquer si vous avez perçu une avance dans le cadre du dispositif d'avance 2022 de la décision INTV GECRI 2022-42.

Si vous cochez « oui » : vous devez indiquer le montant dans le champ correspondant : le montant d'avance est obligatoire à saisir.

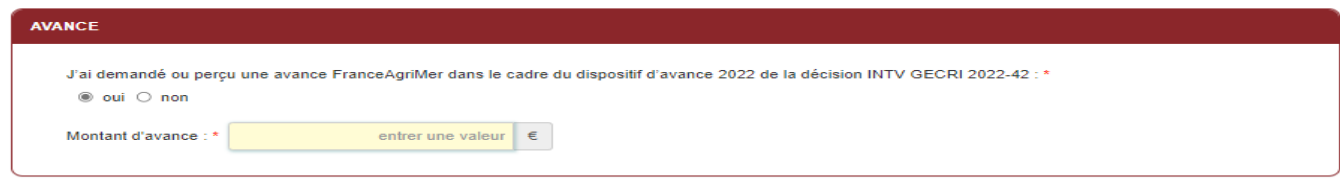

 **Tous les champs avec une étoile rouge sont obligatoires. Les autres champs doivent être remplis en fonction de votre profil.**

## **Déclaration des données pour le calcul de l'aide :**

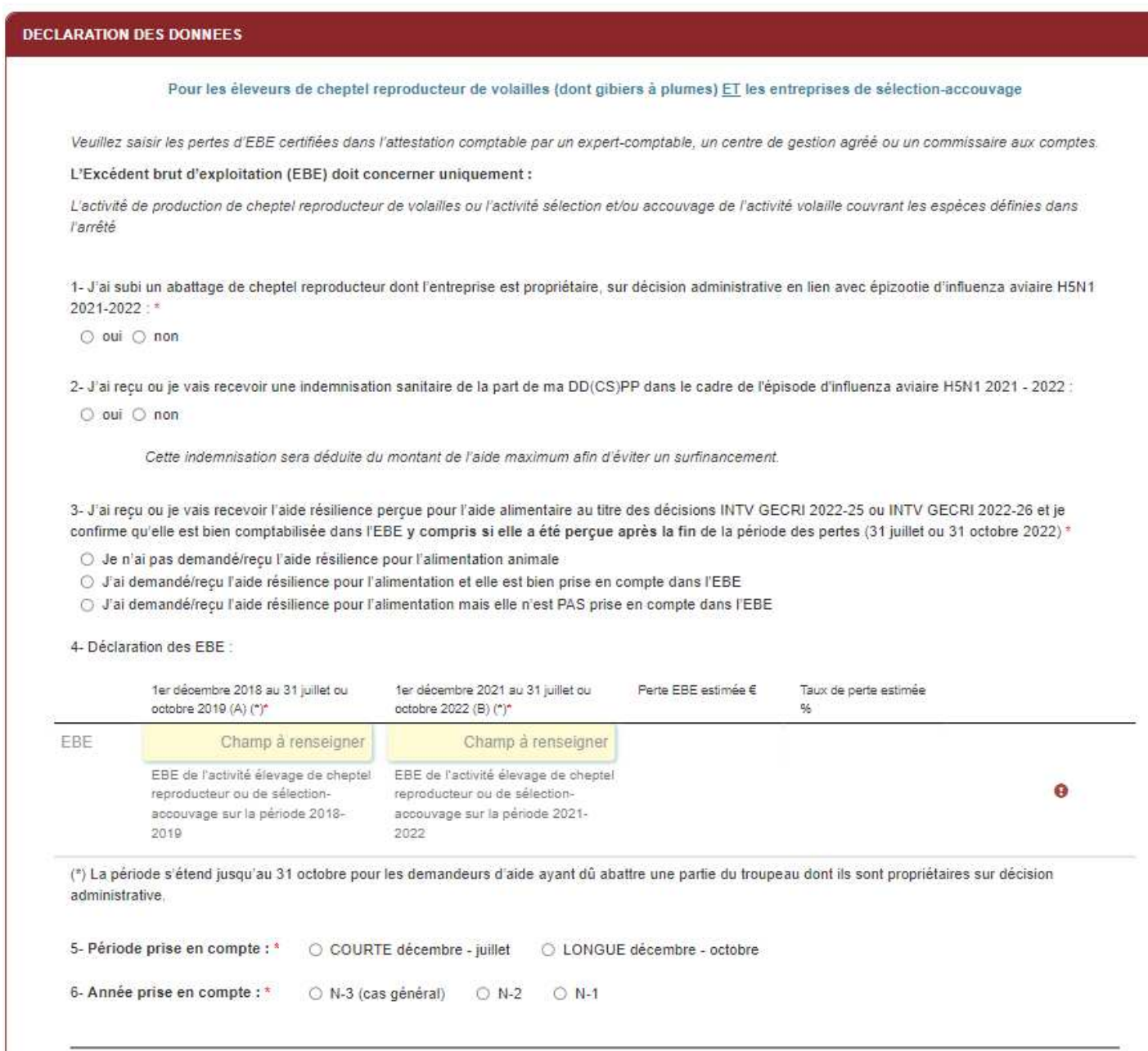

Ce cadre intitulé « DECLARATION DES DONNEES » est constitué de 6 parties à renseigner. Il concerne à la fois les éleveurs de cheptel reproducteur de volailles (dont gibiers à plumes) **ET** les entreprises de sélections accouvage :

Au point 1 : cochez oui ou non :

1- J'ai subi un abattage de cheptel reproducteur dont l'entreprise est propriétaire, sur décision administrative en lien avec épizootie d'influenza aviaire H5N1 2021-2022:\*

 $\bigcirc$  oui  $\bigcirc$  non

Au point 2 : cochez oui ou non

2- J'ai recu ou je vais recevoir une indemnisation sanitaire de la part de ma DD(CS)PP dans le cadre de l'épisode d'influenza aviaire H5N1 2021 - 2022 :

 $\bigcirc$  oui  $\bigcirc$  non

Cette indemnisation sera déduite du montant de l'aide maximum afin d'éviter un surfinancement.

Si vous cochez « oui », alors le point 2 bis apparait : vous devez saisir le montant correspondant à l'indemnisation de la part de votre DD(CS)PP dans le cadre de l'épisode d'influenza aviaire :

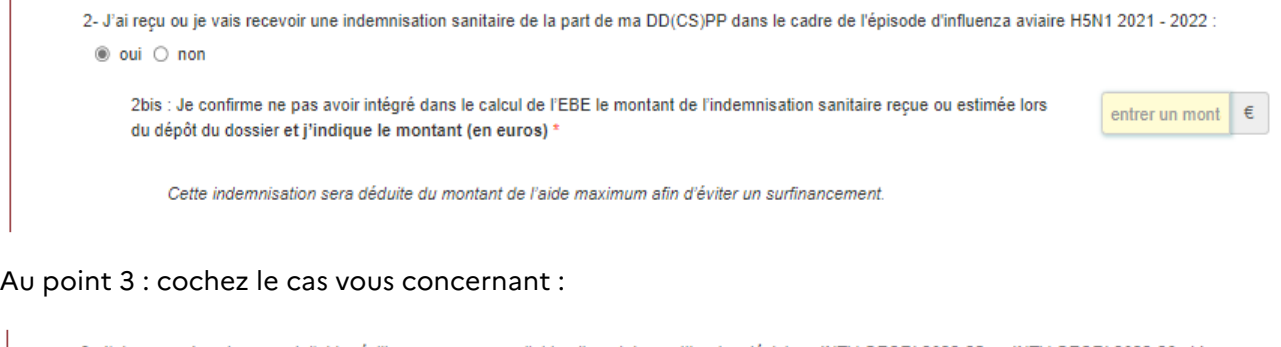

3- J'ai recu ou je vais recevoir l'aide résilience percue pour l'aide alimentaire au titre des décisions INTV GECRI 2022-25 ou INTV GECRI 2022-26 et je confirme qu'elle est bien comptabilisée dans l'EBE y compris si elle a été percue après la fin de la période des pertes (31 juillet ou 31 octobre 2022) \*

O Je n'ai pas demandé/reçu l'aide résilience pour l'alimentation animale

O J'ai demandé/reçu l'aide résilience pour l'alimentation et elle est bien prise en compte dans l'EBE

O J'ai demandé/reçu l'aide résilience pour l'alimentation mais elle n'est PAS prise en compte dans l'EBE

Si vous cochez, « j'ai demandé reçu l'aide résilience pour l'alimentation mais elle n'est PAS prise en compte dans l'EBE ? alors le message (ruban fond de couleur) ci-dessous s'affiche :

O Je n'ai pas demandé/recu l'aide résilience pour l'alimentation animale

- O J'ai demandé/reçu l'aide résilience pour l'alimentation et elle est bien prise en compte dans l'EBE
- @ J'ai demandé/reçu l'aide résilience pour l'alimentation mais elle n'est PAS prise en compte dans l'EBE

L'aide résilience doit être incluse dans l'EBE, votre attestation doit être révisée.

## Au point 4 :

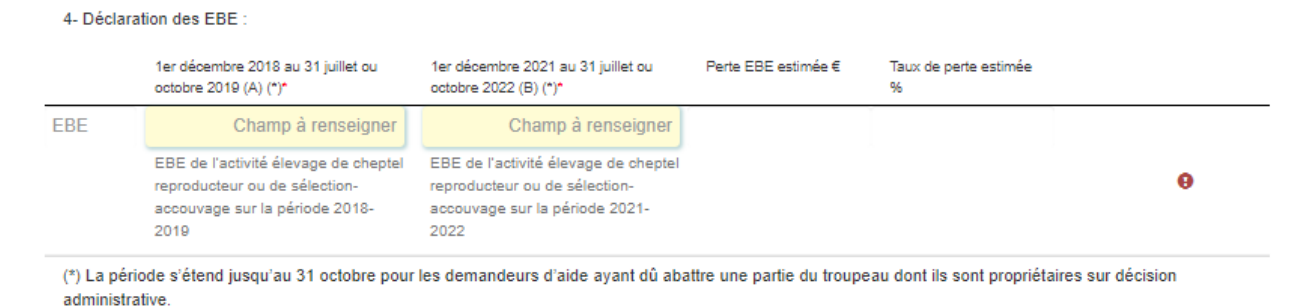

Vous devez saisir l'excédent brut d'exploitation (EBE) pour les périodes du 1<sup>er</sup> décembre 2018 au 31 juillet 2019 ou octobre 2019 **ET** du 1er décembre 2021 au 31 juillet 2019 ou octobre 2022 **conformément aux données de l'attestation comptable.** La perte d'EBE et le taux de perte EBE estimés se calculent automatiquement.

 Si vous n'êtes pas éligible, selon les informations saisies, les messages suivant peuvent s'afficher et vous ne pourrez pas enregistrer votre demande :

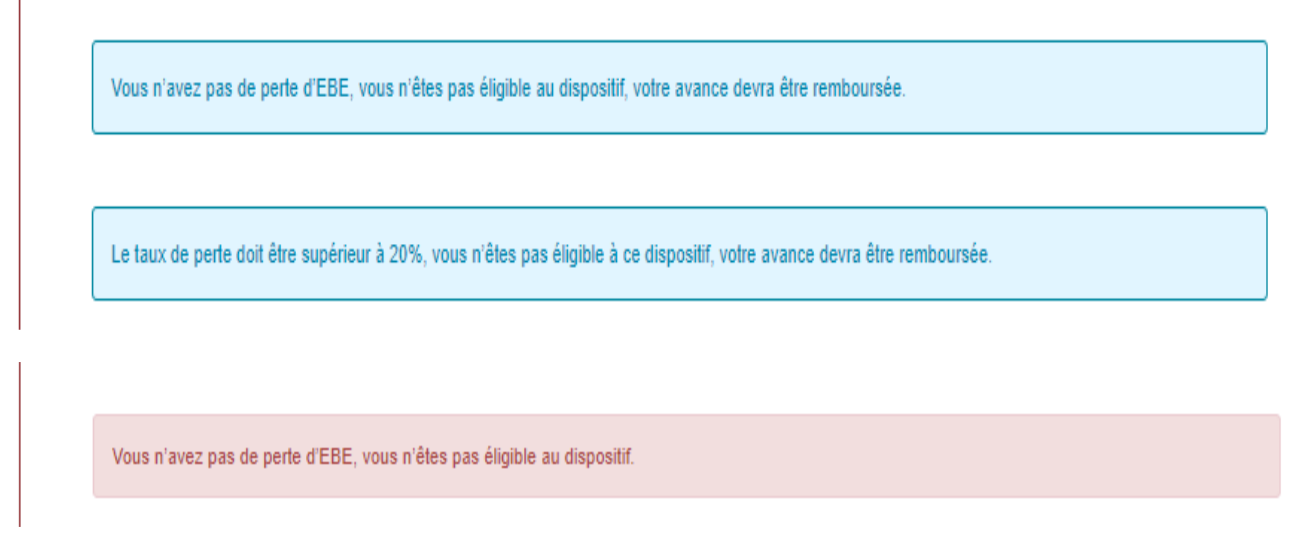

Au point 5 : cochez la période concernée Courte ou Longue selon le cas :

Attention, la période s'étend jusqu'au 31 octobre (période longue) pour les demandeurs d'aide ayant du abattre une partie du troupeau dont ils sont propriétaires sur décision administrative.

 $\cdot \cdot$  Les messages d'alertes, selon les informations saisies, peuvent s'afficher :

Attention, en cas d'abattage, seule la période longue est autorisée.

Attention, sans abattage, seule la période courte est autorisée.

Au point 6 : Cochez la case correspondante selon le cas :

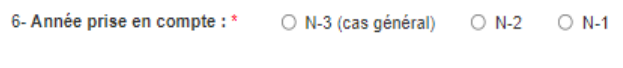

---------------------------------------------------------------------

 L'année N-2 ou N-1 correspondent à des cas particuliers ; en cas de fusion/absorption, de modification de l'entité juridique ou de développement d'une activité, la baisse de l'EBE sur la période du 1<sup>er</sup> décembre 2021 au 31 juillet 2022 (ou sur la période du 1<sup>er</sup> décembre au 31 octobre 2022 pour les demandeurs ayant dû abattre une partie du cheptel reproducteur dont ils sont propriétaires) peut être évaluée par rapport à la même période en **N-2 ou N-1**. Des justificatifs supplémentaires devront accompagner le dossier d'indemnisation.

**Dans le cas d'une sélection d'activité « entreprise de sélection et/ou accouvage » l'écran suivant s'affiche :** 

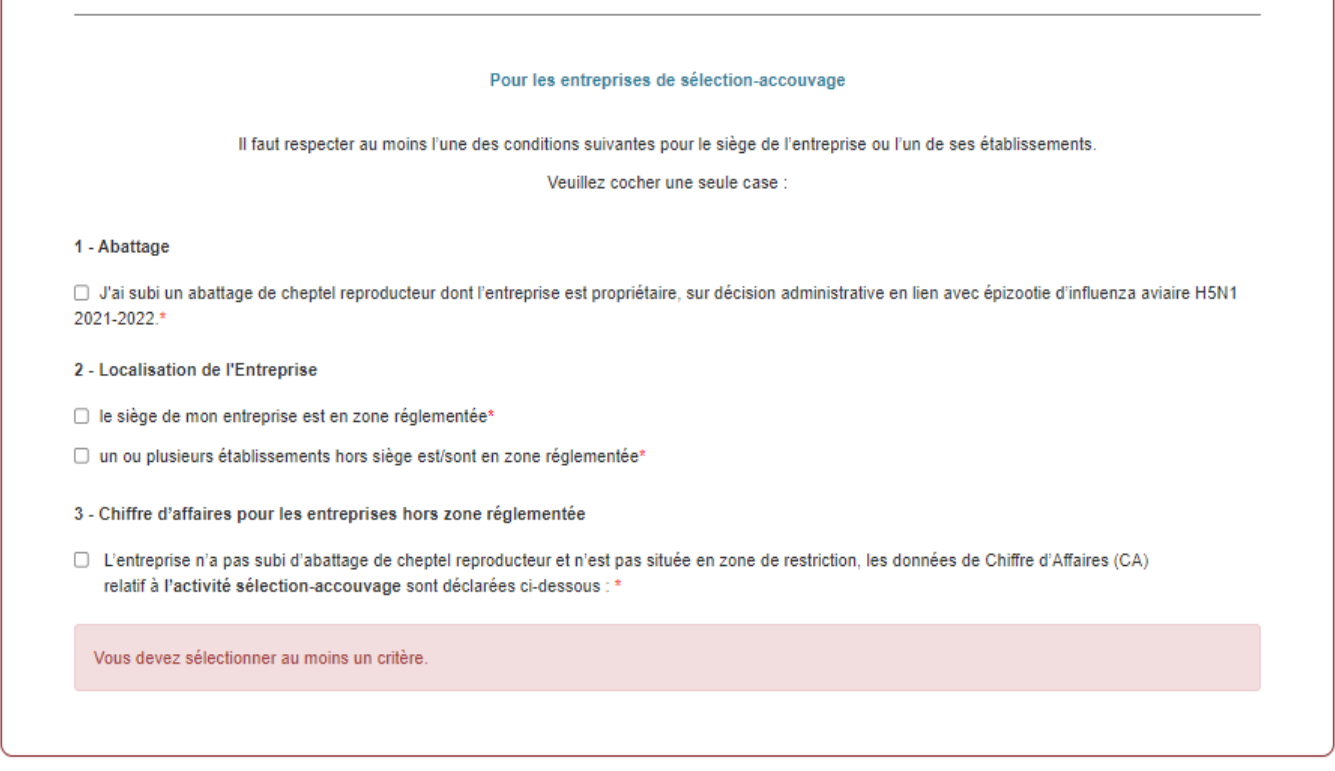

Dans le cas d'une sélection au point 2 : « Localisation de l'entreprise » et selon le choix sélectionné, il conviendra de renseigner le département et la commune : exemple :

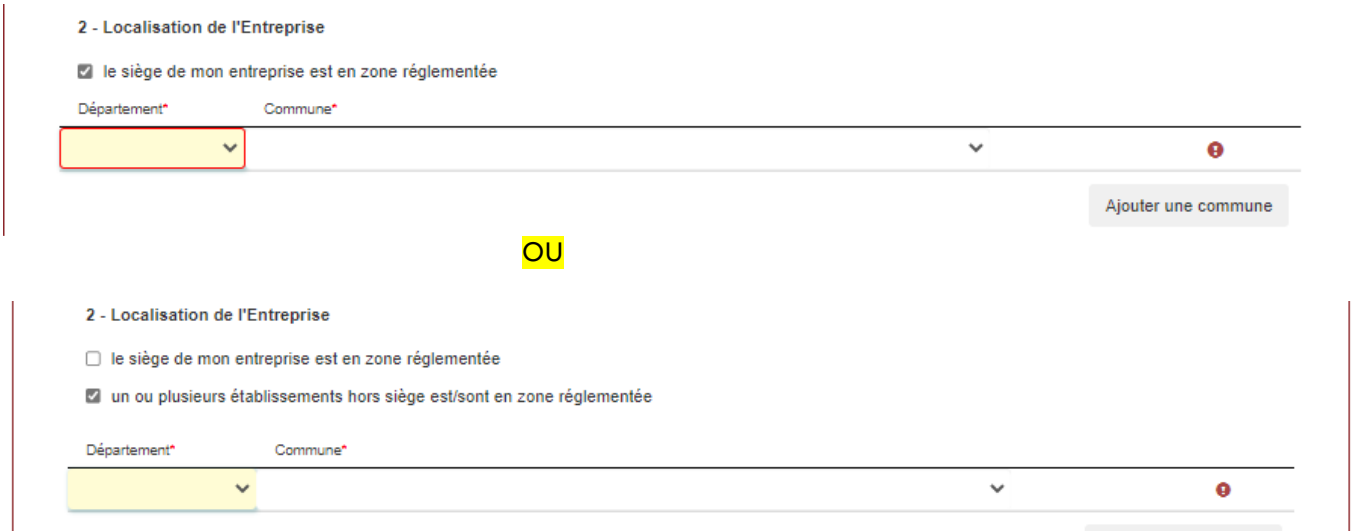

Dans le cas d'une sélection au point 3 « Chiffre d'affaires pour les entreprises hors zone réglementée » il conviendra de saisir les champs suivants :

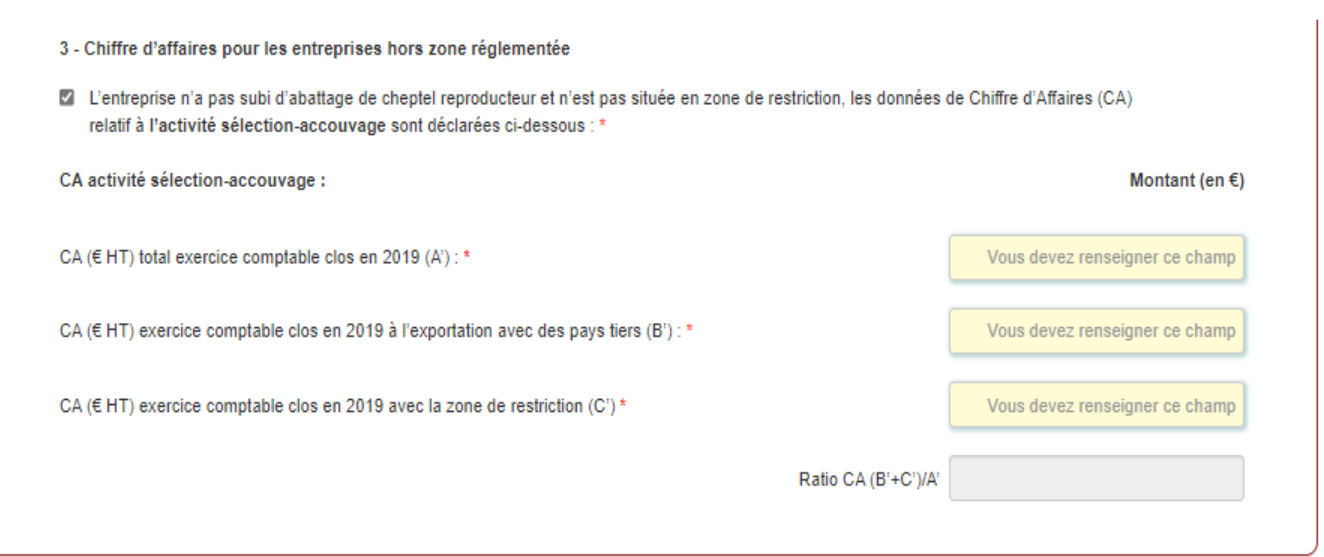

Selon les informations saisies, les messages suivants peuvent s'afficher et vous ne pourrez pas enregistrer votre demande :

Erreur saisie, B'+C' ne peut pas être > A'

Le CAHT/total ne peut être supérieur à 100%.

Si vous n'êtes pas éligible, selon les informations saisies, le message suivant peut s'afficher et vous ne pourrez pas enregistrer votre demande

Le pourcentage de chiffres d'affaires minimum est de 25%, vous n'êtes pas éligible à ce dispositif, votre avance devra être remboursée.

---------------------------------------------------------------------

Dans la partie calcul de l'aide, vous n'avez rien à saisir. Le calcul est automatique en lien avec les données saisies précédemment. Il convient de prendre connaissance des informations relatives au calcul de l'aide inscrites en partie grisée .

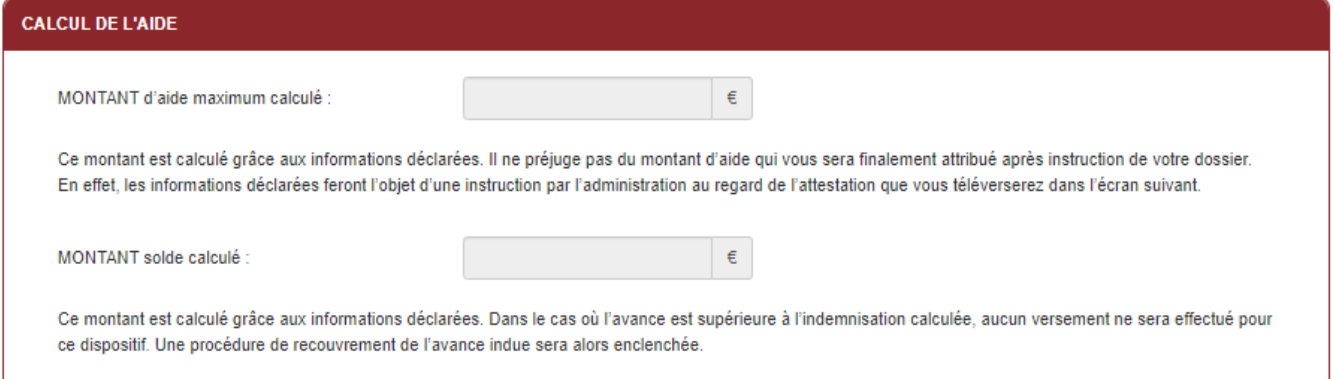

Dans le cas où aucune avance n'a été attribuée, le montant minimum de l'aide versée dans le cadre du présent dispositif ne peut être inférieur à 1 000€ avant stabilisation éventuelle.

 $\cdot \cdot$  Si vous n'êtes pas éligible, selon les informations saisies, le message suivant s'affiche :

Le montant d'aide maximum calculé ne vous permet pas de prétendre à l'aide.

**- Vous pouvez néanmoins enregistrer et valider votre dossier, notamment dans le cadre d'une avance perçue, pour permettre de tracer votre dossier. En revanche votre droit à aide sera bien nul.** 

### **Coordonnées bancaires :**

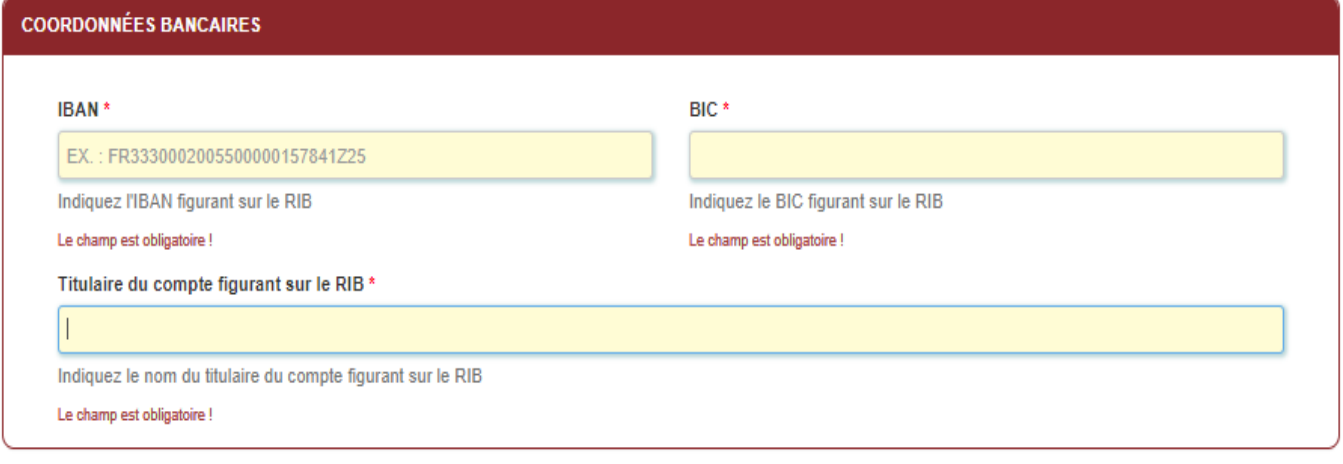

Vous devez renseigner vos coordonnées bancaires :

- IBAN

- BIC

- nom du titulaire du RIB (celui-ci doit **correspondre** au RIB papier et à la raison sociale de l'entreprise pour laquelle une aide est demandée). Attention, la version papier scannée du RIB sera demandée lors du dépôt du dossier.

En cas de procédure collective, le dossier doit comporter une note du mandataire précisant à qui doit être fait le paiement, le cas échéant le RIB du mandataire devra être fourni et saisi.

#### **Engagement du demandeur**

Vous devez ensuite lire et accepter les engagements du demandeur Il convient de cocher les cinq cases pour confirmer les engagements. Dans le cas où le déclarant n'est pas le demandeur, il s'engage au nom de ce dernier.

#### Le déclarant

- $\overline{v}$ Demande le bénéfice de l'aide SOLDE ACCOUVEURS H5N1 2021-2022 (pour le compte du demandeur le cas échéant).\*
- Atteste sur l'honneur : \*
	- avoir pouvoir pour représenter le demandeur dans le cadre la présente formalité,
	- l'exactitude des informations fournies dans le présent formulaire et les pièces jointes,
	- avoir pris connaissance de la décision du Directeur général de FranceAgriMer INTV-GECRI-2022-83, et notamment des sanctions encourues en cas de non-respect des dispositions
	- que l'entreprise n'est pas en difficulté au sens des points 26 et 35 des Lignes directrices de l'Union européenne concernant les aides d'État dans les secteurs agricole et forestier, notamment qu'elle ne soit pas en procédure collective sauf si la présente procédure collective a été causée par l'épizootie d'influenza aviaire ou la crise sanitaire de la Covid-19 conformément aux Lignes directrices suscitées.
	- · dans le cas des éleveurs de cheptel de reproducteur de volailles, que l'entreprise n'a pas recu d'indemnités compensatrices par son couvoir sous quelque forme que ce soit.
- M'engage (pour le compte du demandeur le cas échéant) à : \*
	- · fournir à l'administration les documents nécessaires à l'instruction du dossier.
	- accepter de FranceAgriMer ou de tout autre contrôleur compétent, tout contrôle d'ordre technique, comptable ou financier, sur pièces ou sur place, portant sur le respect des conditions d'octroi de l'aide
	- ce que le demandeur dépose une demande d'aide (indemnisation du solde) dans le cadre du dispositif spécifique qui sera ouvert à ultérieurement permettant la régularisation de cette avance.
	- ce que le demandeur rembourse le montant d'avance percu en cas de non éligibilité à ce dispositif.
	- ce que le demandeur rembourse le trop-perçu en cas de perception d'un montant d'avance supérieur au montant d'indemnisation de solde,
	- . ce que le demandeur rembourse tout montant qui serait déclaré indu suite à contrôle administratif a posteriori ou contrôle sur place.
	- déclarer les indemnisations sanitaires versées ou devant être versées par la DGAL en lien avec l'influenza aviaire H5N1 2021-2022.
	- conserver ou fournir tout document permettant de vérifier l'exactitude de la déclaration qui sera faite, demandé par l'autorité compétente, dans les conditions indiquées dans la décision FranceAgriMer INTV-GECRI-2022-83,
	- accepter l'ensemble des contrôles administratifs et sur place qui pourraient résulter de l'octroi d'aide, et en particulier permettre / faciliter l'accès à la structure aux autorités compétentes chargées de ces contrôles, dans les conditions indiquées dans la décision FranceAgriMer INTV-GECRI-2022-83
- Autorise (pour le compte du demandeur le cas échéant) \*
	- · FranceAgriMer ou la DRAAF à recueillir ou transmettre les informations relatives à ce dossier auprès d'autres administrations ou acteurs privés, notamment, les données INSEE, RCS, Infogreffe, comptables et MSA, ainsi que celles relatives aux dispositifs d'aide similaires mis en place par d'autres administrations.
	- FranceAgriMer ou la DRAAF à transmettre par courrier électronique toute information relative à ce dossier de demande d'aide
- Suis informé et informera le demandeur le cas échéant : \*
	- que l'article 441-6 du code pénal puni de deux ans d'emprisonnement et de 30 000 euros d'amende, le fait de fournir sciemment une fausse déclaration ou une déclaration incomplète en vue d'obtenir ou de tenter d'obtenir, de faire obtenir ou de tenter de faire obtenir d'une personne publique, d'un organisme de protection sociale ou d'un organisme chargé d'une mission de service public une allocation, une prestation, un paiement ou un avantage indu.
	- que la demande d'aide pourra être rejetée au motif qu'elle ne répond pas aux critères d'éligibilité définis dans la présente décision,
	- qu'un stabilisateur budgétaire pourra être mis en place en cas de dépassement de l'enveloppe allouée à ce dispositif
	- que le paiement de l'aide demandée ne pourra pas être effectué avant la date limite de dépôt des demandes
	- que l'administration transmettra le courrier de notification de paiement ou, le cas échéant, le courrier de rejet du dossier par voie électronique à l'adresse saisie lors de la création de la demande

#### **ENREGISTREMENT de la saisie**

Une fois que la saisie de tous les éléments obligatoires est terminée, c'est à dire que tous les champs avec une étoile rouge sont complétés, le bouton ENREGISTRER en bas de page est actif.

#### Avant d'enregistrer, veuillez prendre connaissance des mentions légales inscrites en bas du formulaire.

NB: Si vous n'arrivez pas à enregistrer, veuillez vérifier que tous les champs marqués d'une étoile rouge \* ont été renseignés et que toutes les conditions d'éligibilité au dispositif sont respectées.

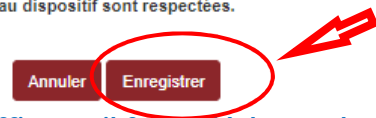

**ATTENTION enregistrer le formulaire ne suffit pas, il faut télécharger les pièces justificatives dans l'écran qui suivra et VALIDER la demande**.

Si vous cliquez sur ANNULER vous sortez du formulaire et accédez à l'écran principal. Pour retourner au formulaire cliquez sur ACCEDER AU FORMULAIRE.

Si vous cliquez sur Enregistrer, l'écran suivant apparait

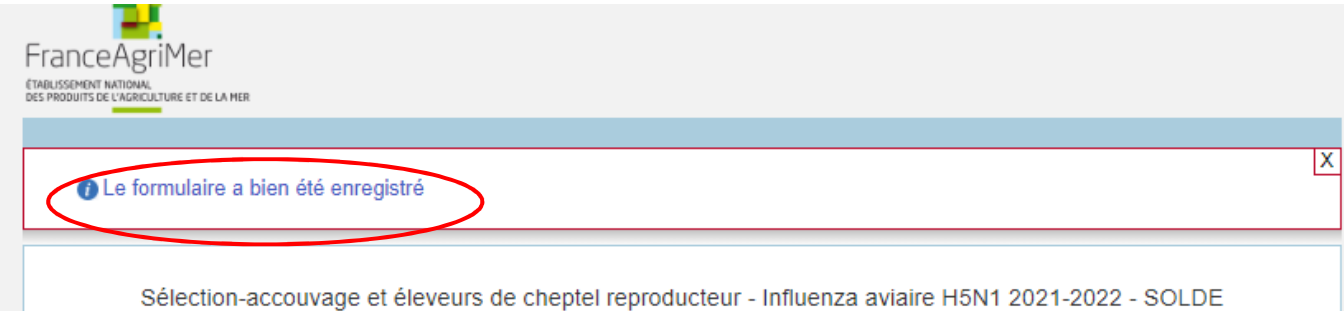

#### **31/01/2023 14h00**

# **f. Téléchargement des pièces justificatives.**

 **L'ensemble des pièces peut ou doit être joint. Le dossier ne pourra être validé électroniquement tant que l'ensemble des pièces obligatoires n'a pas été déposé.**  Lorsque l'on ne souhaite pas déposer une pièce facultative, il faut cocher la case « déclarer sans objet ».

## - Pour déposer une pièce obligatoire, cliquez sur ajouter une pièce (exemple avec la section « RIB »)

Sélection-accouvage et éleveurs de cheptel reproducteur - Influenza aviaire H5N1 2021-2022 - SOLDE

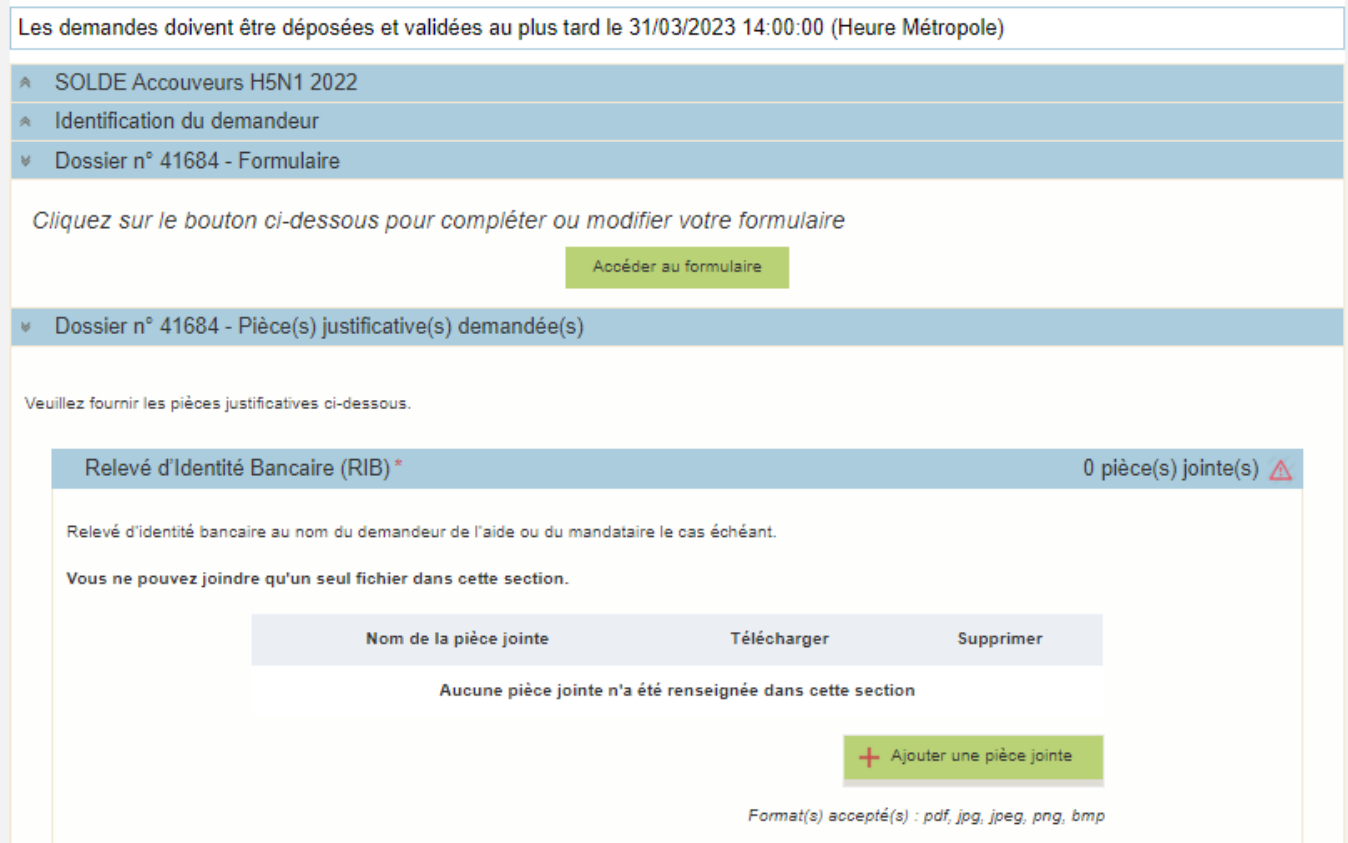

- Pour les pièces facultative (exemple avec la section « Autres documents »):
	- o cliquez sur ajouter une pièce si vous voulez mettre une pièce
	- o cochez « déclarer sans objet » dans le cas contraire

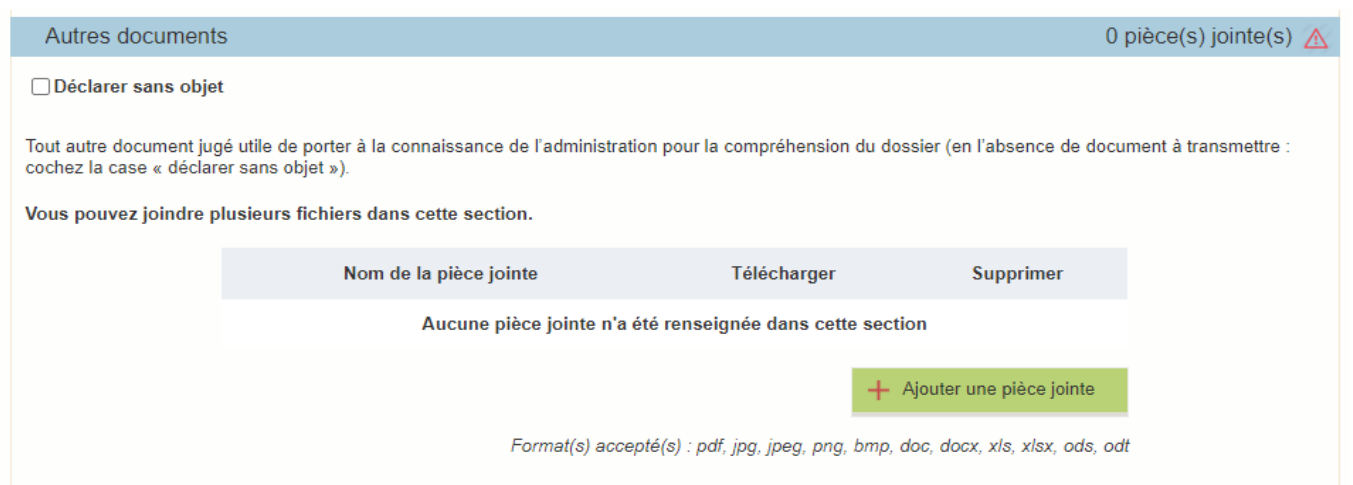

# IMPORTANT : COCHEZ la case **DECLARER SANS OBJET** de la section « autres documents » si vous n'y avez rien téléchargé pour pouvoir valider votre demande

# **g. Enregistrement et / ou validation de la demande**

Une fois l'ensemble des pièces déposées, 2 options sont proposées :

## **OPTION 1 : enregistrer sans valider.**

Vous pouvez suspendre votre démarche en sauvegardant votre saisie, vous pourrez revenir sur votre dossier à partir du lien qui se trouve dans le courriel qui vous a été envoyé (cf point d.) Cliquez sur ENREGISTRER SANS VALIDER

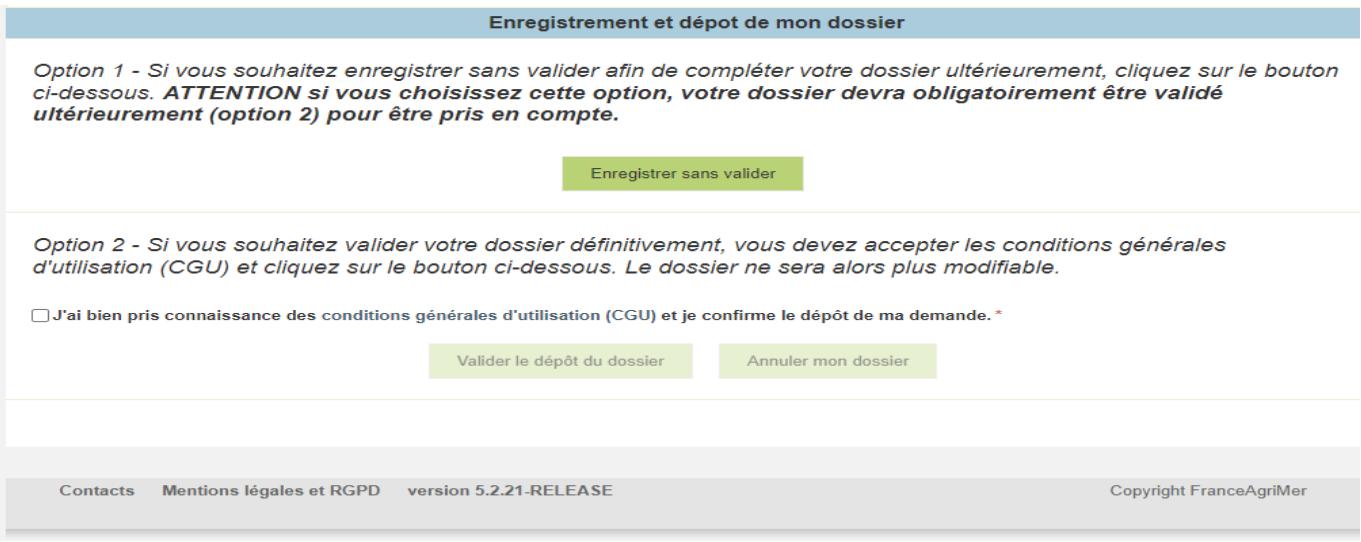

Alors, l'écran suivant apparaît :

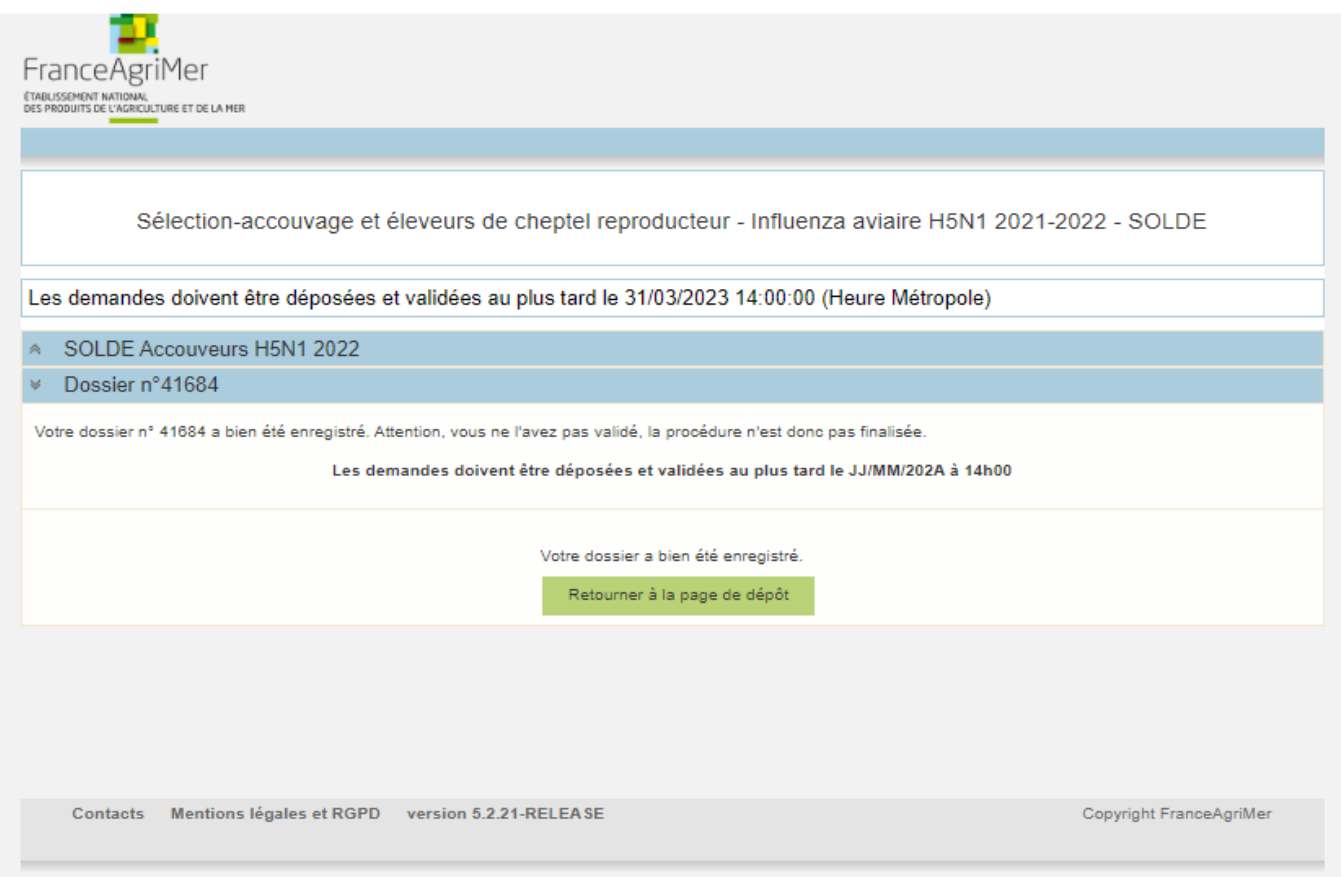

Si vous souhaitez poursuivre ultérieurement vous pouvez fermer l'onglet de votre navigateur.

o SI vous souhaitez poursuivre immédiatement et valider, cliquez sur le bouton RETOURNER A LA PAGE DE DEPOT.

**Attention, en l'état votre demande n'est pas recevable, il faudra la valider au plus tard le 30/01//2023 à 14h.** 

# **OPTION 2 : annuler ou valider définitivement le dépôt de la demande**

- **Vous pouvez annuler votre dossier : celui sera définitivement clôturé, aucun retour ne sera possible.** 

Cocher la case et cliquer sur annuler mon dossier

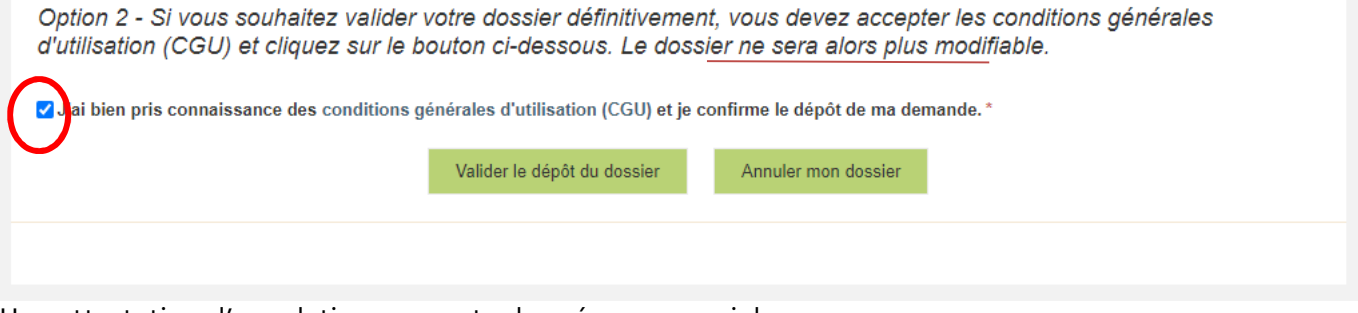

Une attestation d'annulation vous est adressée par courriel.

# - **Vous pouvez valider définitivement votre demande.**

Celle-ci ne sera alors plus modifiable et sera transmise en l'état à FranceAgriMer. Vous pourrez la consulter à partir du lien qui se trouve dans le courriel d'accusé de dépôt qui vous a été envoyé Pour pouvoir valider (bouton VALIDER LE DEPOT DU DOSSIER actif), il est impératif d'avoir téléchargé les pièces demandées et valider les Conditions Générales d'Utilisation (CGU) en **cochant la case** « J'ai bien pris connaissance des conditions générales d'utilisation (CGU) et je confirme le dépôt de ma demande. »

Option 2 - Si vous souhaltez valider votre dossier définitivement, vous devez accepter les conditions générales d'utilisation (CGU) et cliquez sur le bouton ci-dessous. Le dossier ne sera alors plus modifiable.

J'ai bien pris connaissance des conditions générales d'utilisation (CGU) et je confirme le dépôt de ma demande.\*

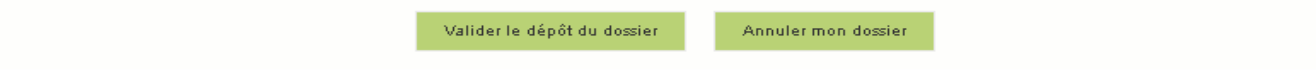

# Cliquez sur VALIDER LE DEPOT DU DOSSIER

#### **h. Accusé de dépôt**

Il s'agit du récapitulatif de votre demande de versement de l'aide avec la liste des pièces que vous avez joints :

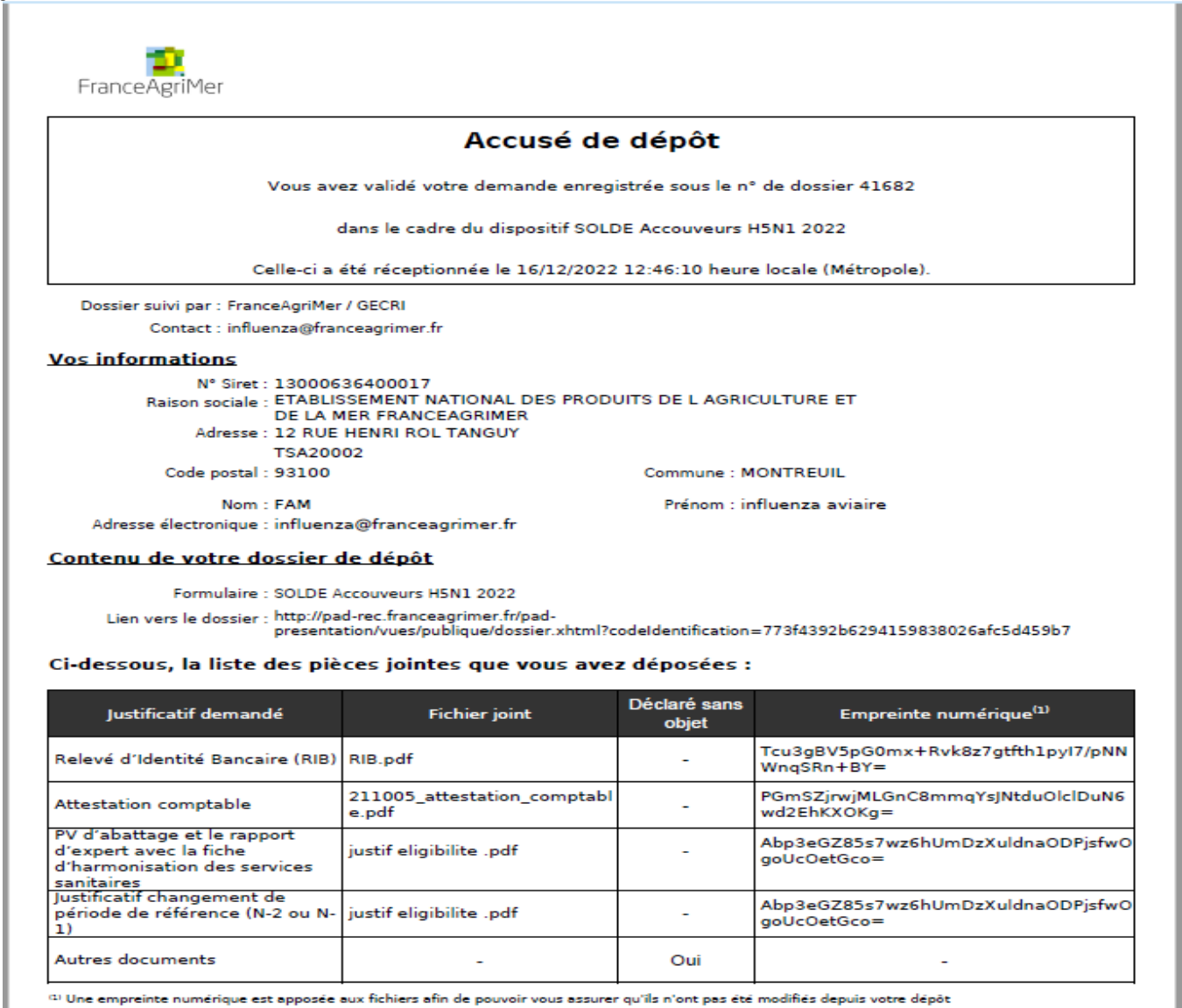

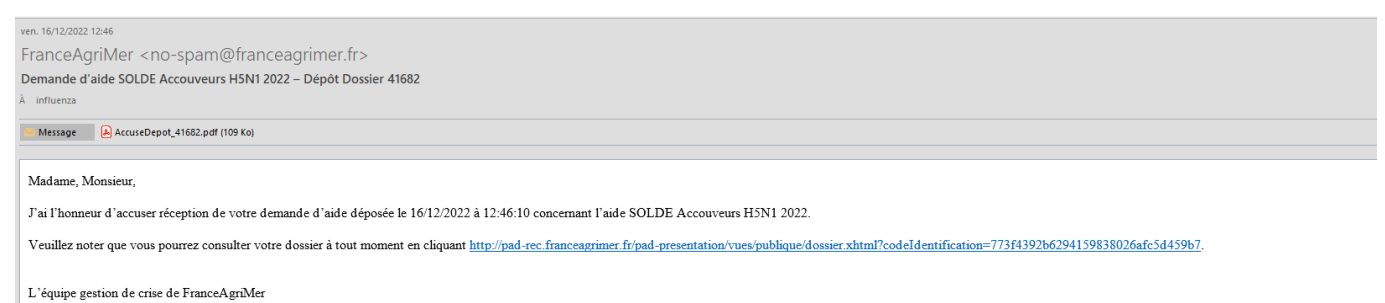

Un courriel vous a été transmis avec l'accusé de dépôt.

Vous pouvez consulter votre demande à tout moment à partir du lien qui se trouve dans le courriel.

# **Ce courriel doit impérativement être conservé. Il constitue la preuve de dépôt justifiant que votre demande a été réceptionnée par FranceAgriMer.**

**Si vous ne l'avez pas reçu, c'est que votre demande n'est pas valide !**

Votre demande est terminée, vous pouvez fermer l'onglet de votre navigateur.

# **III. Instruction de votre dossier**

Votre dossier sera instruit par votre DDT/M. Cette dernière et FranceAgriMer réalisent un contrôle administratif des demandes déposées et se réservent le droit de demander toutes les pièces complémentaires qu'ils jugent utiles au contrôle.

FranceAgriMer ou votre DDT/M est susceptible d'effectuer le contrôle de certains critères directement auprès d'autres administrations ou organismes privés.

Une fois le paiement réalisé, FranceAgriMer adresse à chaque bénéficiaire un courrier de notification des paiements précisant le montant payé et la date de paiement.

En cas de non-respect des critères prévus par la présente décision, la demande est rejetée par une décision de rejet motivée.

# **IV. Foire aux questions PAD téléservice**

# **1- J'ai un message d'erreur quand je me connecte au site/je n'arrive pas à y accéder.**

- o Vérifiez l'adresse utilisée
- o Mettez à jour votre navigateur internet (Internet Explorer, Firefox/Mozilla, Chrome, etc.)
- o Si vous avez une alerte de sécurité de ce type :

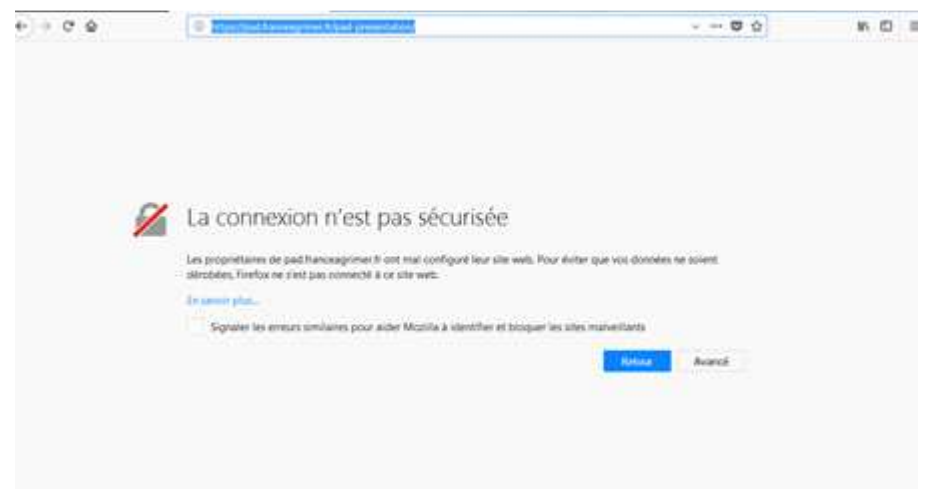

- → Vous pouvez poursuivre sur les sites de FranceAgriMer sans crainte : notre certificat a bien été délivré par une autorité de certification officielle et n'a toujours pas officiellement expiré. Cependant, Google et Mozilla ont préféré agréer une nouvelle autorité. Aussi, FranceAgriMer est actuellement en train de déployer son nouveau certificat sur ses sites.
- $\rightarrow$  Dans cette attente, cliquez sur « avancé » et acceptez FranceAgriMer comme site de confiance.

# **2- Mon numéro SIRET n'est pas reconnu**

Le message « Le numéro SIRET renseigné est invalide » apparaît à la saisie

Vérifier la saisie des numéros, notamment le nombre de zéro et les deux derniers chiffres. Votre SIRET doit impérativement être enregistré et actif dans le répertoire SIRENE.

Si votre SIRET est fermé ou si vous n'avez pas de SIRET vous ne pouvez pas déposer une demande d'aide.

Si vous avez demandé l'exclusion de la liste de diffusion commerciale, voici la procédure à suivre pour accéder à l'aide :

La demande doit être effectuée via le formulaire électronique accessible sur le site insee.fr à l'adresse suivante : https://statut-diffusion-sirene.insee.fr/

Pour utiliser le formulaire électronique, vous devez vous authentifier via France Connect, à partir d'un de vos comptes existants parmi les suivants : « Impots.gouv.fr », « Ameli.fr », « IDN La Poste », « Mobile Connect et Moi » ou « MSA ». Puis vous accédez à la page de changement de votre statut de diffusion publique, vous devez indiquer votre numéro siren (9 chiffres) et votre date de naissance.

Cette procédure électronique permet une mise à jour effective du répertoire Sirene sous 2 jours ouvrés.

Vous pourrez le constater en consultant le répertoire Sirene, via le service proposé par l'Insee sur le site internet www.insee.fr, dans la rubrique ''Obtenir un avis de situation au répertoire SIRENE.

# **3- La raison sociale et/ou l'adresse qui s'affichent ne sont pas bonne.**

-Vérifiez que le SIRET saisi est bien le vôtre que le code NIC (les 2 derniers chiffres) est bien le bon.

-Vérifiez éventuellement votre SIRET en saisissant votre SIREN (9 chiffres) sur le répertoire SIRENE de l'INSEE http://avis-situation-sirene.insee.fr/ ou sur le site de **https://annuaire-entreprises.data.gouv.fr/**

-Si vous avez bien saisi votre SIRET mais que l'adresse ou la raison sociale n'est pas bonne, il vous appartient faire mettre à jour ces éléments auprès de l'INSEE. Aucune modification n'est possible sur le site de FranceAgriMer. Vous pouvez néanmoins déposer une demande.

# **4- Je ne connais pas mon SIRET.**

Il vous appartient d'être en possession de ces informations obligatoires.

Vous pouvez éventuellement consulter le site https://annuaire-entreprises.data.gouv.fr/pour chercher votre SIRET

# **5- Je n'ai pas reçu le courriel d'initiation de la démarche**

Vérifiez dans le dossier « courriers indésirables » ou « spam » de votre boite de réception électronique.

Sinon recommencez la démarche et vérifiez bien la saisie de votre adresse électronique. En effet, une erreur de saisie est souvent à l'origine de la non-réception du courriel

Vérifiez notamment :

- o les séparateurs qui peuvent être confondus : . ou ou \_
- o la présence de chiffres dans l'adresse
- o l'extension .com ou .fr ou autre

Si vous recommencez la démarche, la première demande ne sera pas prise en compte. CF Q11/12

# **6- Je n'arrive pas à accéder au formulaire en cliquant sur le lien**

Cliquez sur le lien dans le courriel. Essayez de changer de navigateur.

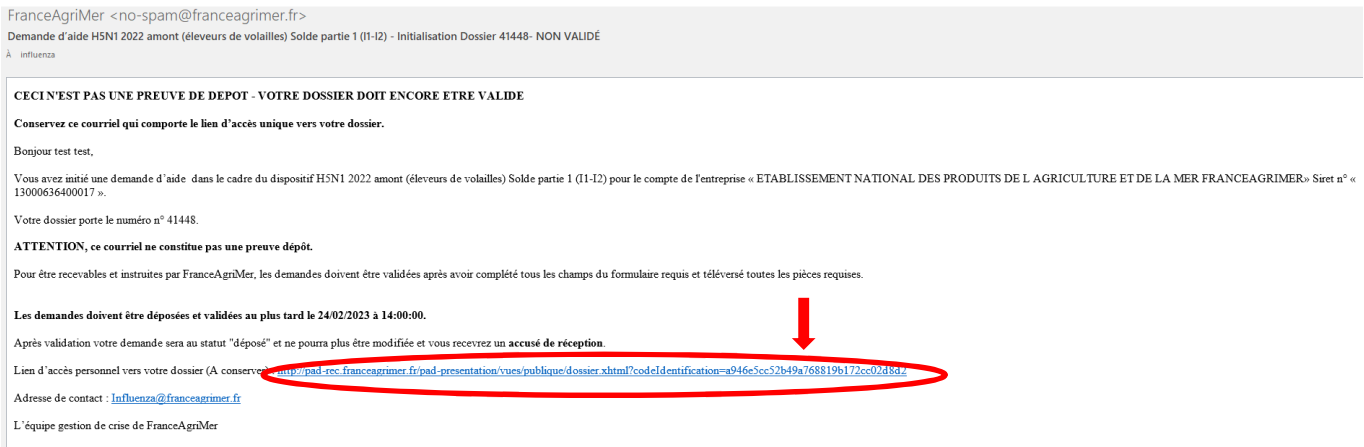

Cliquez ensuite sur le bouton ACCEDER AU FORMULAIRE

## **7- Je n'ai pas reçu le courriel avec l'attestation de dépôt**

Vérifiez dans le dossier « courriers indésirables » ou « spam » de votre boite de réception électronique.

Vérifiez à partir du lien se trouvant dans le courriel transmis lors de l'initialisation de la démarche que votre demande est bien validée et pas seulement enregistrée.

Sinon, cf. point précédent.

## **8- Je ne suis pas sûr d'avoir validé ma demande**

Vérifiez à partir du lien se trouvant dans le courriel transmis lors de l'initialisation de la démarche que votre demande est bien validée et pas seulement enregistrée.

## **9- Je n'arrive pas à enregistrer le formulaire**

Sur le formulaire, vérifiez que tous les champs marqués d'une étoile rouge sont bien renseignés, que les cases à cocher sont cochées et qu'il n'y a pas de message d'alerte (rouge) vous informant de votre inéligibilité.

## **10- Je n'arrive pas à valider ma demande**

**Vérifiez que les pièces obligatoires sont bien téléchargées** (pièces téléchargées ou case cochée).

D'autres pièces ne sont pas obligatoires pour l'enregistrement mais peuvent être nécessaires à l'éligibilité de votre dossier :

 $\rightarrow$  Si vous n'êtes pas concerné par ces deux documents, cochez la case « déclarer sans objet » pour pouvoir valider.

## **Vérifiez que vous avez bien cochez la case des CGU :**

Option 2 - Si vous souhaltez valider votre dossier définitivement, vous devez accepter les conditions générales d'utilisation (CGU) et cliquez sur le bouton ci-dessous. Le dossier ne sera alors plus modifiable.

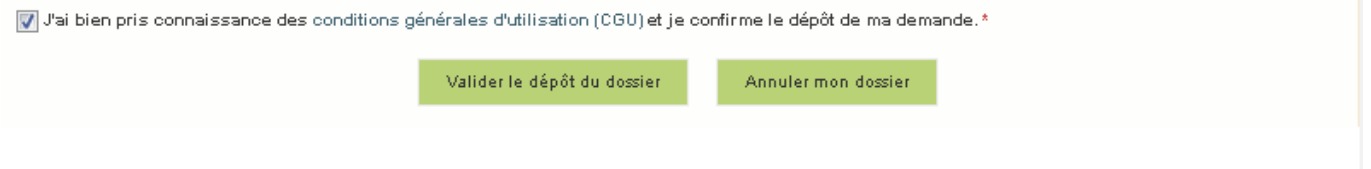

# **11- Puis je déposer plusieurs demandes ?**

Non, une **seule demande validée est prise en compte**. Si vous souhaitez corriger votre demande cf Q12.

# **12- Ma demande est validée mais je me suis trompé et je souhaite la corriger**

Il n'est pas possible de corriger la demande validée, demandez à FranceAgriMer (influenza@franceagrimer.fr) de vous RETOURNER le dossier pour correction AVANT la date limite de dépôt.

# **13- Je n'ai pas validé ma demande**

Votre demande ne sera pas prise en compte. Il est impératif de valider une demande au plus tard **à la date indiquée dans la décision.** 

**Cf. Q7 8, 9, 10** 

# **14- Contact support aide à la saisie.**

Si vous ne trouvez pas les réponses à vos questions dans cette procédure et sur le site de FranceAgriMer vous pouvez contacter FranceAgriMer par courriel en décrivant précisément votre problème ou le blocage rencontré afin qu'une solution précise vous soit apportée. influenza@franceagrimer.fr

## **15- Je souhaite vérifier que vous avez bien reçu ma demande et mes documents.**

Un accusé de dépôt est envoyé sur votre adresse mail. Aucune autre confirmation ne sera faite. Si vous n'avez pas reçu cet accusé, voir Q7.

# **1. Contact**

**FranceAgriMer** : influenza@franceagrimer.fr Consultez la FAQ en ligne sur le site de FranceAgriMer